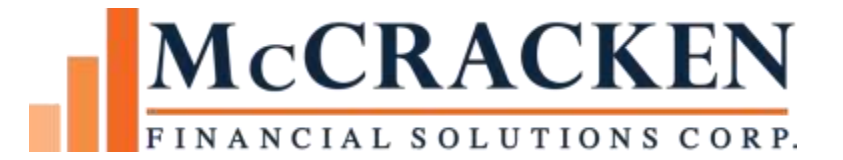

# Reports Widget

V20

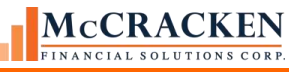

Compatible Releases:

The contents of this document is intended for the use of our customers only and is not intended for distribution to those individuals who do not have a need to know to do their job.

©McCracken Financial Solutions Corp.

8 Suburban Park Drive Billerica, MA 01821-3903 (978) 439-9000 Main (908) 439-9068 Fax www.mccrackenfs.com

Microsoft Excel® is a registered trademark of Microsoft Corporation.

# **Contents**

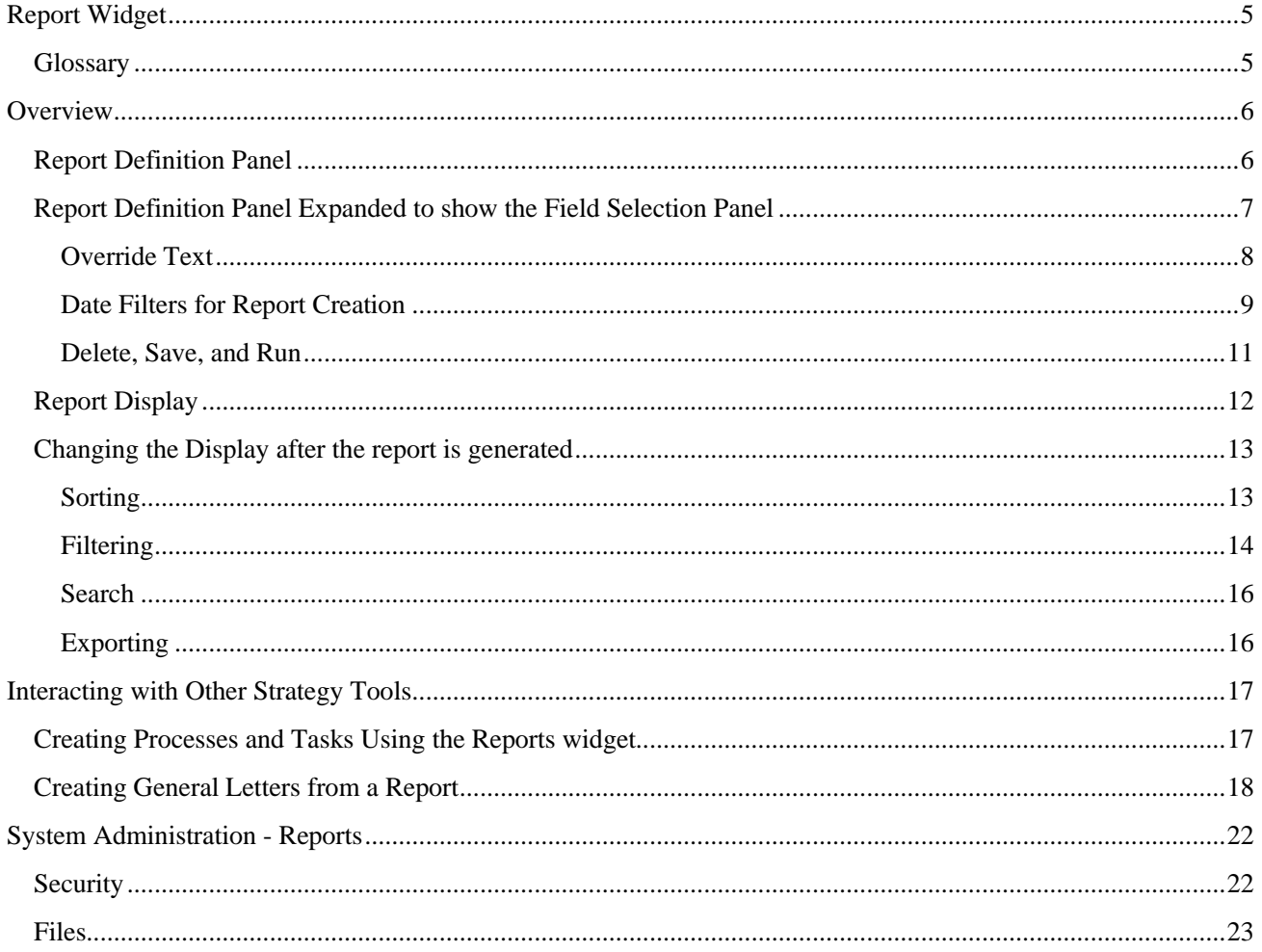

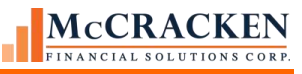

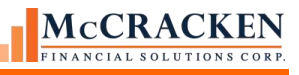

# <span id="page-4-0"></span>Report Widget

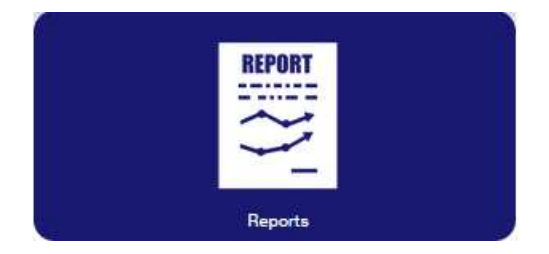

# <span id="page-4-1"></span>**Glossary**

Views – A View is a way to look at information in the database. A view is a compilation of multiple files. McCracken has selected files pertinent to a particular reporting topic, joined the files and provided decoded versions of fields derived from predefined codes (e.g provided the field in three forms: the code value, the short description, and the long description). The View allows users to obtain real time information from the database by selecting the View that pertains to their report topic. The user does not need to have any report writer experience or understand the structure of the underlying information to create the report.

Field Selection panel – This panel appears once a View is selected from the Select View listing or a Saved Report is chosen from the Saved Reports listing. The Field Selection panel displays all fields available from the View. Users will select the fields that are to be displayed in the report and assign the order that the fields will display.

Report Definition panel – The Reports widget opens to a panel that displays available Views in the Select Views listing and predefined reports in the Saved Reports listings. Once the View or Saved Report is selected, the Field Selection Panel displays a brief description of the View and the fields available in the View or Report.

Report Display – Once the option to run the report is selected from below the Field Selection panel, the Result Set is displayed on-screen based on the selections made in the Field Selection panel.

Saved Report – A report is the result set based on the field selection, order specified, and filter criteria made in the Field Selection panel. When the report is saved, it will appear in the Saved Reports listing and can be run without going through process to setup the report again.

# **Additional Information:**

See the manual entitled Strategy Ad Hoc Report View Definitions for a listing of all Report views, and the files and joins used to create the view.

[www.mccrackenfs.com/documentation](http://www.mccrackenfs.com/documentation)

Tools>Strategy Ad Hoc Report View Definitions – Release 20/

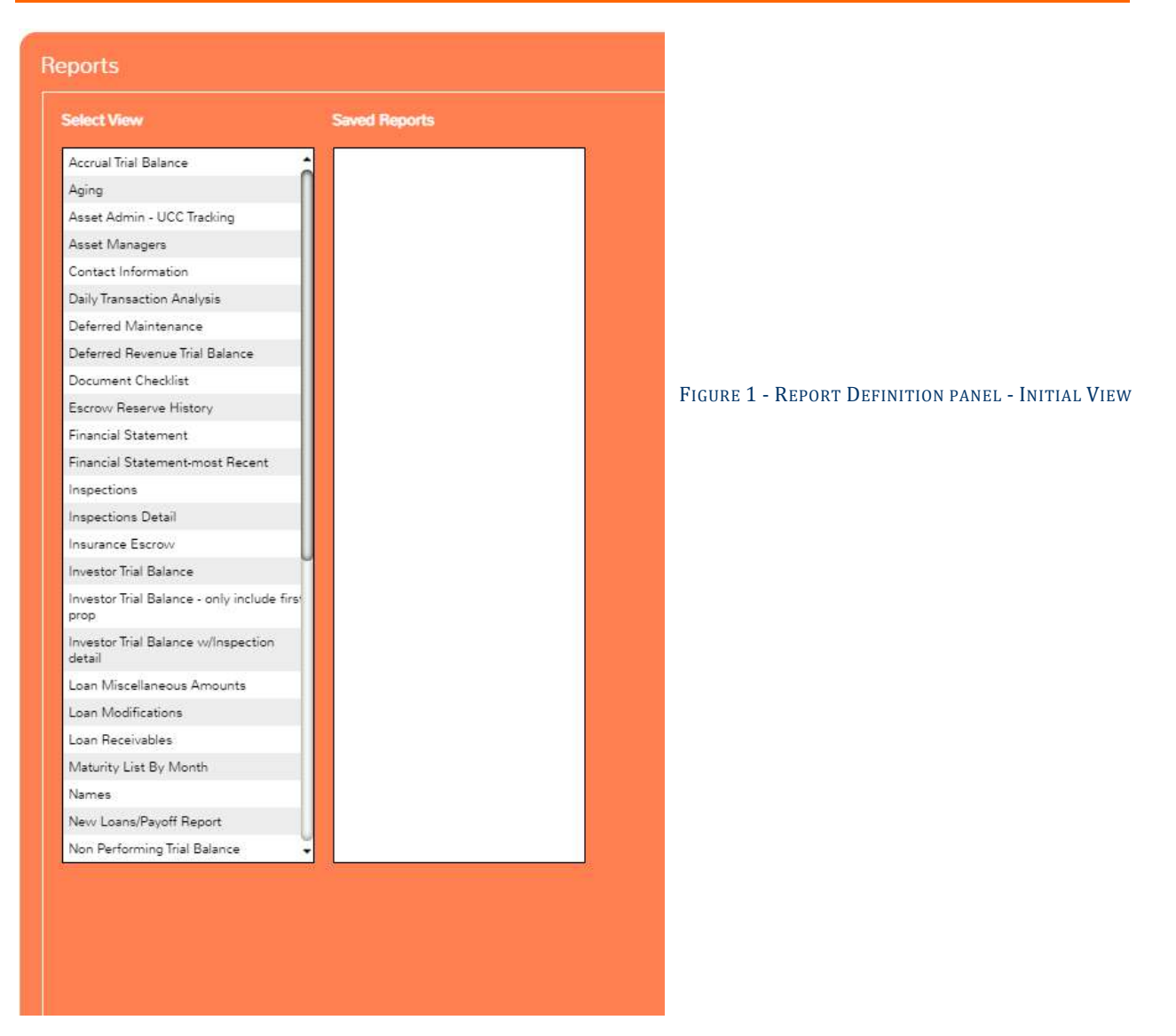

# <span id="page-5-0"></span>**Overview**

The purpose of the Reports Widget is to allow users to create ad hoc reports from McCracken provided Views, or predefined sets of data. The Reports widget provides the user full control over their reports as well as the option to export them as Excel and/or PDF files.

# <span id="page-5-1"></span>**Report Definition Panel**

The Report Definition panel opens with a Select View listing and a Saved Report listing. Users can select one option from either listing.

If a View is selected the User will be given the option to select the fields from a predefined list of fields in the Field Selection panel. Users can define the order that they wish the items to appear in the result set.

If a Saved Report is selected, the Field Selection panel will display the fields selected in the sequence order defined when the report was last saved.

# <span id="page-6-0"></span>**Report Definition Panel Expanded to show the Field Selection Panel**

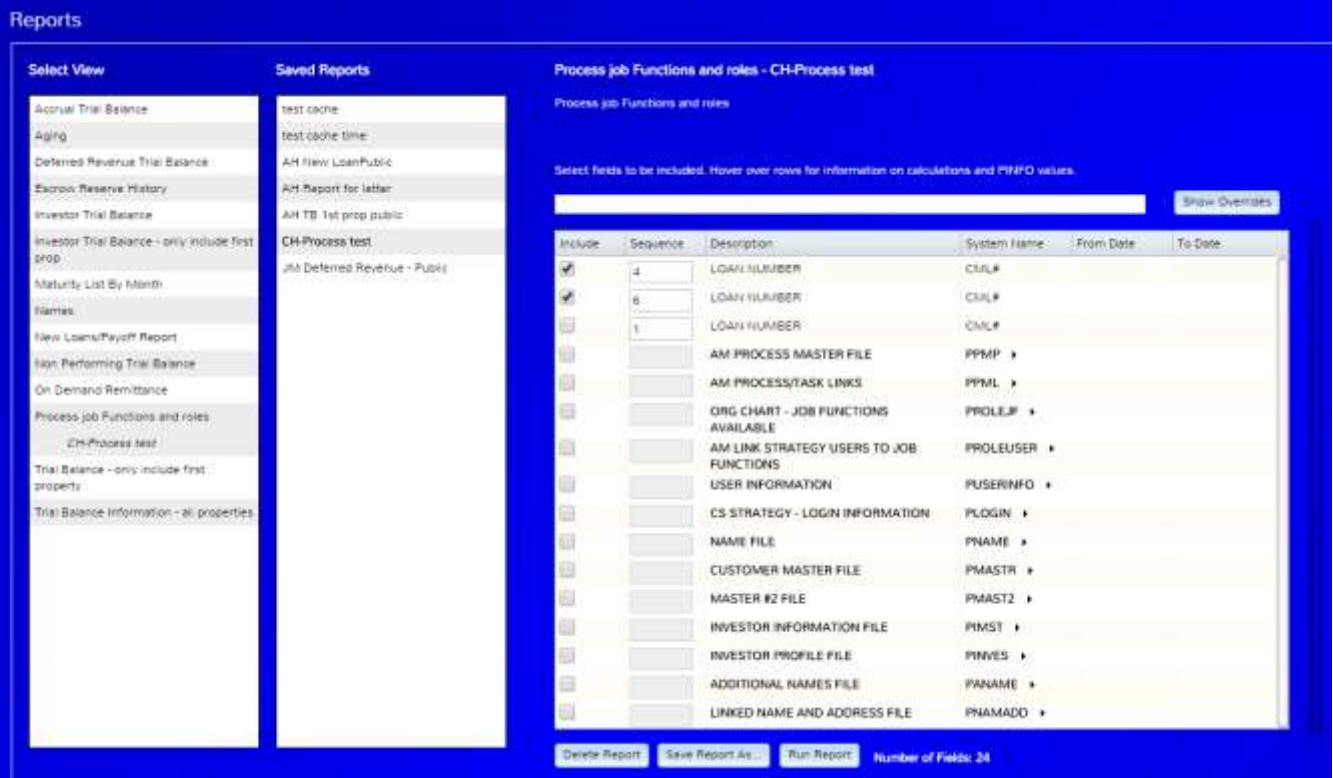

FIGURE 3 - SELECTING A VIEW OR SAVED REPORT OPENS THE FIELD SELECTION PANEL

When a View or Saved Report is selected from the listings, the right half of the Reports Definition displays the Field Selection panel. The panel displays the files available in the View or Saved Report.

Files defined in the View show in Bold and can be expanded by clicking the triangle to the right of the file to display all fields in the file. Files can be collapsed in the same way.

To select the fields to display in your report:

- Click the Include check box next to a field you wish to include in the report.
- Enter a numeric value in the Sequence column to define the order of the fields in the report.
- Users can select up to 200 fields for each report.

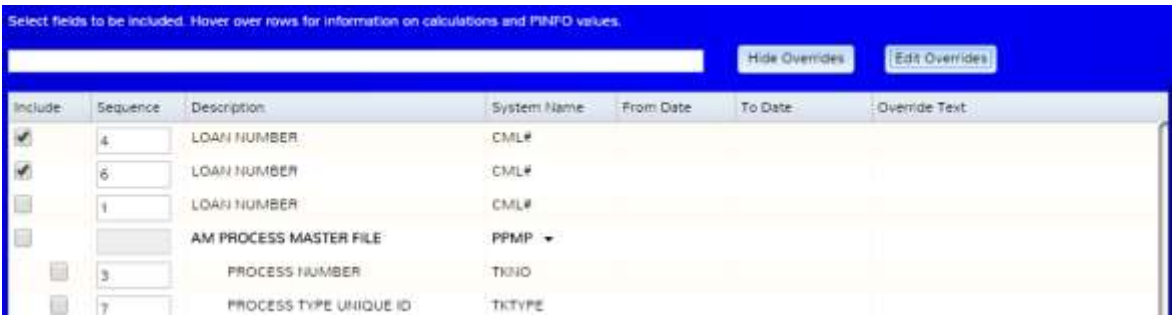

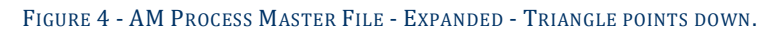

The Search Box at the top of the Field Selection panel allows you to locate fields in the View that carry a string, e.g. searching for all fields regarding Frequency, you only need to type 'Freq' in the Search Box and hit Enter. The field listing is returned showing all fields that match the criteria grouped by their respective Files. Clearing the Search Box and hitting Enter redisplays all available fields.

When fields in the View involve calculations or represent fields that have been decoded, hovering over the field will provide more information such as the PINFO Table ID, and whether it is the code, short, or full description.

|         |          |                                                                      |                   |                                                            | Show Overrides |                                       |
|---------|----------|----------------------------------------------------------------------|-------------------|------------------------------------------------------------|----------------|---------------------------------------|
| Freq    |          |                                                                      |                   |                                                            |                |                                       |
| Include | Sequence | Description                                                          | System Name       | From Date                                                  | To Date        |                                       |
|         |          | AM PROCESS MASTER FILE                                               | $PPMP -$          |                                                            |                |                                       |
|         | 13       | <b>FREQUENCY CODE</b>                                                | TKFREQ            | Search Box allows users to limit fields<br>based on string |                |                                       |
| B       | 15       | ROLLOVER FREQUENCY<br><b>DESCRIPTION</b>                             | <b>TKROLL_DES</b> |                                                            |                |                                       |
|         | 16       | ROLLOVER FREQUENCY SHORT<br>DESC                                     | <b>TKROLL SHO</b> |                                                            |                |                                       |
|         | 17       | ROLLOVER FREQUENCY                                                   | TKROLLFREQ        |                                                            |                |                                       |
|         | 18       | ODD-MONTHS FREQUENCY                                                 | <b>TKSKOM</b>     |                                                            |                |                                       |
|         | 51       | <b>FREQUENCY DAYS CODE</b>                                           | <b>TKFREQDAYS</b> |                                                            |                |                                       |
|         |          | <b>CUSTOMER MASTER FILE</b>                                          | PMASTR -          |                                                            |                |                                       |
| m)      | 138      | <b>BILLING/PAYMENT FREQUENCY</b>                                     | CMBPF             |                                                            |                |                                       |
|         | 234      | DIAL CAPITALIZATION FREQ                                             | CMCFRQ            |                                                            |                |                                       |
|         | 273      | SUBSERVICER FEE RATE FREQ                                            | CMSFR             |                                                            |                |                                       |
|         | 320      | PAYMENT FREQUENCY INDICATOR                                          | CMMORD            |                                                            |                |                                       |
|         | 331      | INTEREST COMPOUNDING FREQ.<br>PINFO=CF<br>CODE                       | CMICFQ            |                                                            |                | Hover Text describes any calculations |
|         | 332      | INTEREST COMPOUNDING FREQ<br><b>DESCRIPTION</b>                      | CMICFQ_DES        |                                                            |                | or decoding performed on a particular |
|         | 333      | INTEREST COMPOUNDING FREQ<br>SHORT DESC   PINFO=CF Short Description | CMCCO SHO         | field.                                                     |                |                                       |
|         |          | <b>MASTER #2 FILE</b>                                                | PMAST2 -          |                                                            |                |                                       |
| -1      | 516      | STMT RPT FREQ                                                        | o5rptfrq          |                                                            |                |                                       |
|         | 517      | STMT RPT FREQ DESCRIPTION                                            | obrptf_des        |                                                            |                |                                       |
|         | 518      | STMT RPT FREQ SHORT DESC                                             | obrptf_sho        |                                                            |                |                                       |
|         |          | <b>INVESTOR INFORMATION FILE</b>                                     | $PIMST -$         |                                                            |                |                                       |
|         | 589      | <b>FREQUENCY</b>                                                     | <b>IMFREQ</b>     |                                                            |                |                                       |
|         |          | <b>INVESTOR PROFILE FILE</b>                                         | PINVES -          |                                                            |                |                                       |
|         | 723      | REMIT FREQUENCY 1ST DAY                                              | IVTOR1            |                                                            |                |                                       |

FIGURE 5 - FIELD SELECTION PANEL LIMITED BY SEARCH CRITERIA. SHOWS SAMPLE HOVER TEXT.

## <span id="page-7-0"></span>Override Text

When McCracken field descriptions do not meet your needs, the system allows users to define text to override the column headings used in the report display. The *Show Overrides* button displays an additional column showing any Override Text defined and displays the *Edit Overrides* button. The *Edit Overrides* button opens an additional window to define the Override Text to be used in reports created from the underlying View.

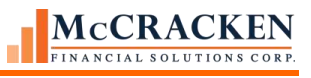

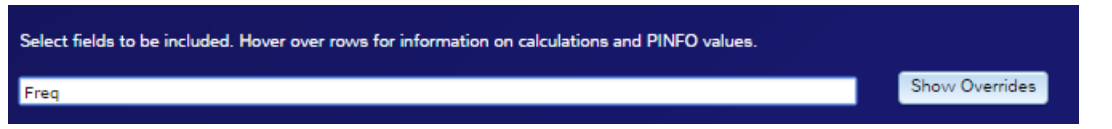

FIGURE 6 - **SHOW OVERRIDES** BUTTON APPEARS TO THE RIGHT OF THE SEARCH BOX. WILL TOGGLE TO HIDE OVERRIDES WHEN OVERRIDE TEXT IS DISPLAYED. SELECTING **HIDE OVERRIDES**, REMOVES THE OVERRIDE TEXT COLUMN FROM THE DISPLAY.

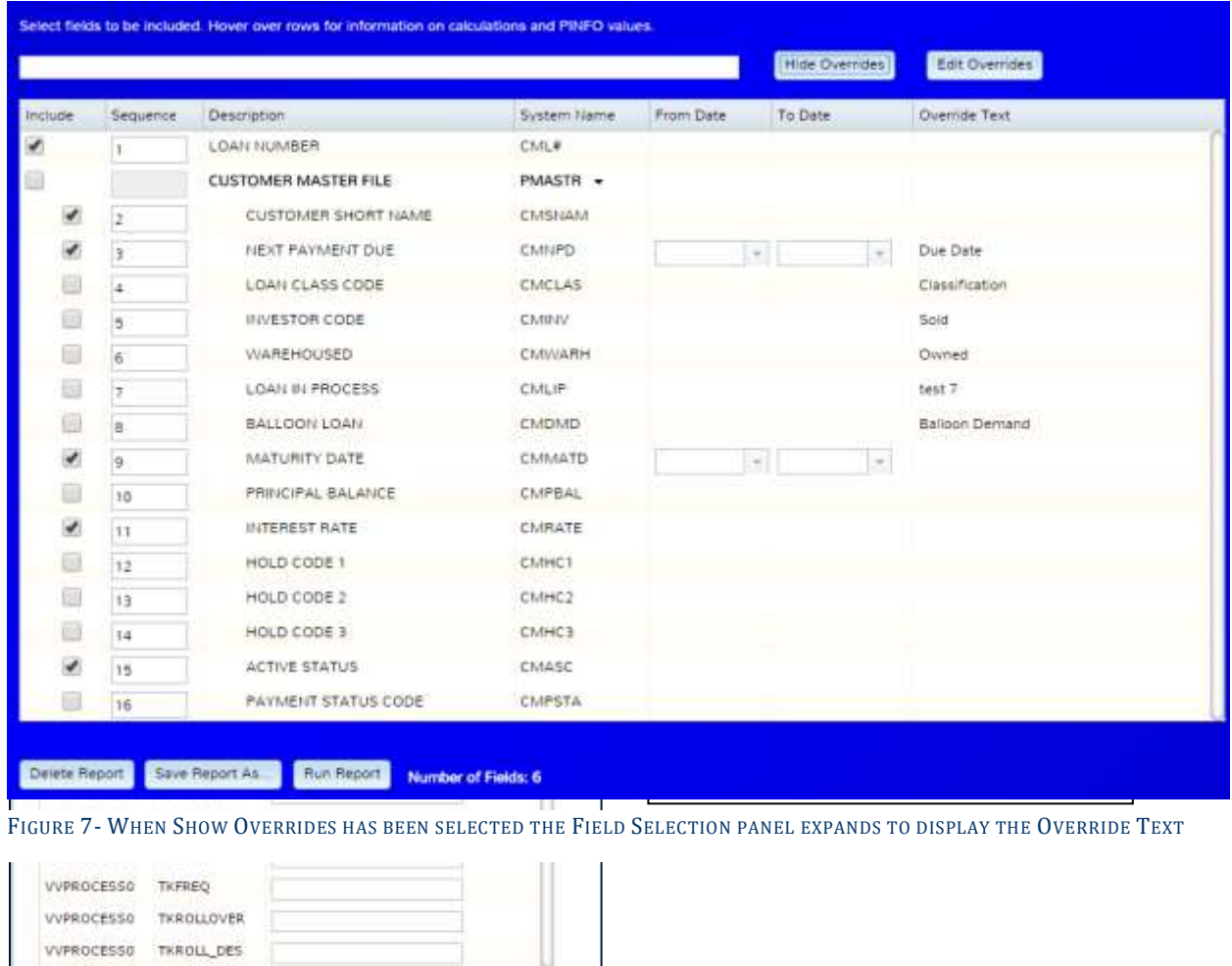

## <span id="page-8-0"></span>Date Filters for Report Creation

Ok Cancel

Date fields selected for your report can be filtered via the From Date To Date fields in the Field Selection panel.

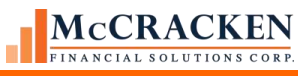

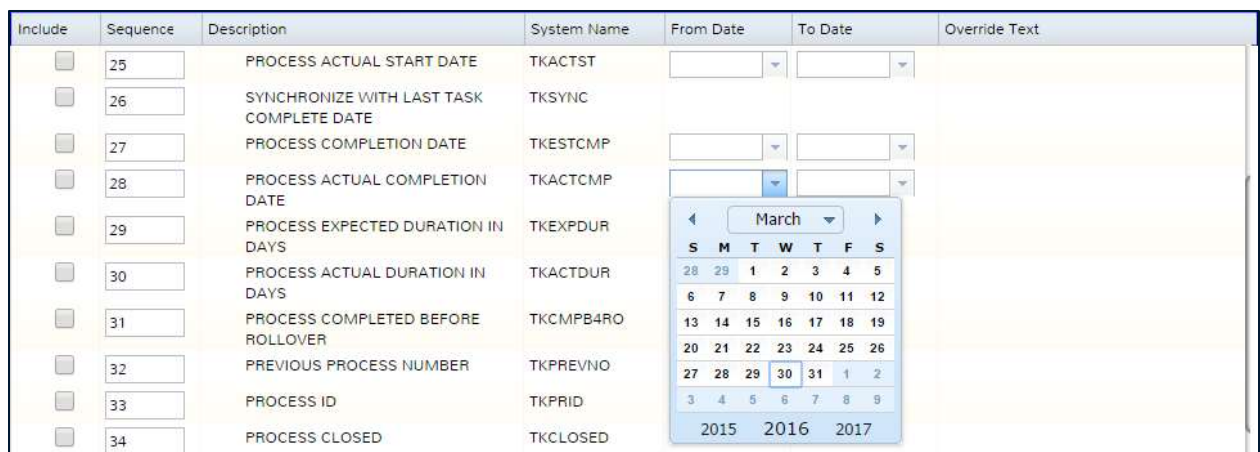

FIGURE 8 - DATE FIELDS CAN BE FILTERED ON A RANGE PRIOR TO RUNNING A REPORT.

#### <span id="page-10-0"></span>Delete, Save, and Run

There are three buttons at the bottom of the Field Selection panel: *Delete Report*, *Save Report As*, and *Run Report*.

*Delete Report* – Selecting an item from the Select View pane or the Saved Report pane and clicking the *Delete Report* button, the selected report is removed from the widget.

*Save Report As…*– When the *Save Report As*…button is clicked, a dialogue box appears.

• If you are working with an existing report from the Saved Reports listing, the dialogue box asks if you want to modify the existing report or save it as a new report. Select *Modify Existing* to modify the saved report settings, or *Create New* to save the current setting as a new report. *Modify Existing* saves the current settings under the current report name. *Cancel* returns the user to the Field Selection panel.

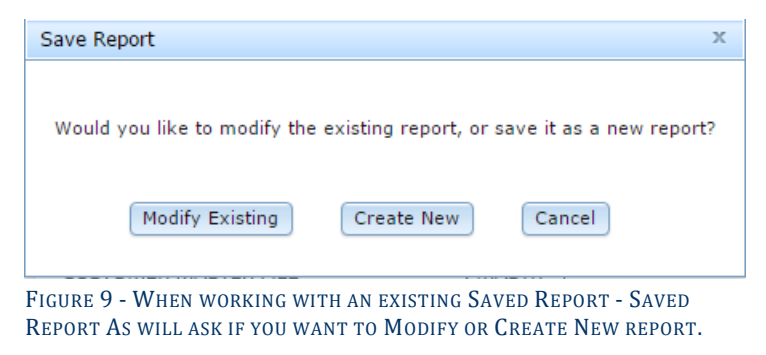

• If you select the *Create New* button or are creating a report from a View the Save New Report dialogue box appears requesting a *Report Name*. (*Report Name* can be up to 50 characters long). The *Make Available to Other Users* checkbox determines if the report will be available to other users. If left blank, only the user who created the report will see the report in the report listing. When checked the report can be used by other users. *Ok* saves the report as defined, *Cancel* returns the user to the Field Selection panel.

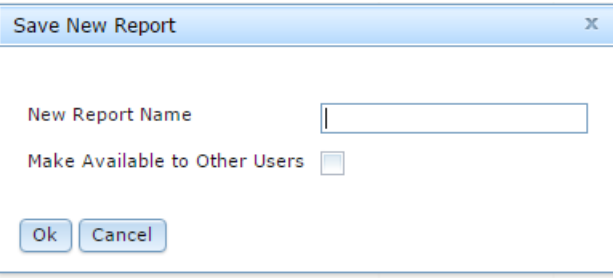

*Run Report* – Generates the result set based on the fields and sequence selected.

# **Report Display**

When *Run Report* is selected from the Field Selection panel, the widget displays the result set on screen based on the selections made in the Field Selection panel.

<span id="page-11-0"></span>

| Θ<br>Reports          |                                                  |             |                                       |                            |                       |                             |  |
|-----------------------|--------------------------------------------------|-------------|---------------------------------------|----------------------------|-----------------------|-----------------------------|--|
|                       | Process job Functions and roles - Process Report |             |                                       |                            |                       |                             |  |
| a a                   |                                                  |             | <b>&amp; Deets Res: Possed Foot</b>   |                            |                       | Search                      |  |
|                       |                                                  |             |                                       |                            |                       |                             |  |
|                       | LOAN NUMBER PROCESS ASSIGNED TO                  | FIRST NAME  | PROCESS SHORT DESCRIPTION             |                            | SUB PROCESS TYPE CODE | SUB PROCESS TYPE SHORT DESC |  |
| 107326                | <b>TRIGGEROOS</b>                                |             | DSCR FALLS BELOW TARGET ROZ           |                            | 1832                  | <b>BO</b>                   |  |
| 107329                | <b>TRIGGEROOT</b>                                |             | <b>DSCR FALLS BELOW TARGET B02</b>    |                            | 602                   | 602                         |  |
| 107329                | BORROWEDDA                                       | Joen        | LOAN BOARDING ASSET MANAGEMENT        |                            | CREF                  |                             |  |
| 107329                | <b>BORNOWEDDA</b>                                | <b>Joen</b> | <b>10AN BOARDING ASSET MANAGEMENT</b> |                            | <b>CREF</b>           |                             |  |
| 107329                | TASK 003                                         | Shari       | <b>COMPLETION REPAIR</b>              |                            |                       |                             |  |
| 107329                | TASK 003                                         | Sheri       | <b>COMPLETION NEEWIT</b>              |                            |                       |                             |  |
| 107229                | <b>TASK ODT</b>                                  | Jane        | New Launs to begreat                  |                            |                       |                             |  |
| 107329                | <b>TASK 607</b>                                  | Jane        | New Loans to inspect                  |                            |                       |                             |  |
| 200000001             | <b>TASK 003</b>                                  | Shori       | LOAN BOARDING ASSET MANAGEMENT        |                            |                       |                             |  |
| 200000001             | <b>TASK 003</b>                                  | Shari       | <b>LOAN BOARDING ASSET MANAGEMENT</b> |                            |                       |                             |  |
| 200000001             | <b>TASK 003</b>                                  | Shari       | <b>10AN BOARDING ASSET MANAGEMENT</b> |                            | <b>CRIT</b>           |                             |  |
| 200000001             | TASK 003                                         | Start       | LOAN BOARDING ASSET MANAGEMENT        |                            | <b>CIET</b>           |                             |  |
| 200000001             | <b>THICGLHOOT</b>                                |             | DSCR FALLS BELOW TARGET B02           |                            | 1832                  | 802                         |  |
| 200000001             | <b>TRIGGEROOT</b>                                |             | <b>DSCR FALLS BELOW TARGET BOX</b>    |                            | 8832                  | 607                         |  |
| 200000001             | <b>CONFEREDRA</b>                                | User 4      | <b>LT DOCUMENT CHECKLIST</b>          |                            |                       |                             |  |
| 200000001             | <b>CONFEREDDA</b>                                | Use 4       | <b>LT DOCUMENT CHECKLIST</b>          |                            |                       |                             |  |
| 200000001             | <b>TASK 003</b>                                  | Shari       | <b>COMPLETION REPAIR</b>              |                            |                       |                             |  |
| 200000001             | <b>TASK 003</b>                                  | Shari       | <b>COMPLETION REPAIR</b>              |                            |                       |                             |  |
| 200000001             | <b>TASK ODT</b>                                  | <b>Jane</b> | LOAN BOARDING ASSET MANAGEMENT        |                            |                       |                             |  |
| 200000001             | <b>TASK 007</b>                                  | Jave        | <b>LOAN BOARDING ASSET MANAGEMENT</b> |                            |                       |                             |  |
| 200000001             | <b>TASK ODS</b>                                  | Sheet       | BORROWER REQUEST                      |                            |                       |                             |  |
| 200000001             | <b>TASK OD3</b>                                  | Shari       | <b>BORROWER REQUEST</b>               |                            |                       |                             |  |
| 200000001             | <b>TASK 003</b>                                  | Shari       | <b>LEASE REVIEW TARGET</b>            |                            |                       |                             |  |
| 200000001             | <b>TASK 003</b>                                  | Shari       | LEASE REVIEW-TANGET                   |                            |                       |                             |  |
| 200000001             | <b>TASK 007</b>                                  | Jane        | DOMINIVER REQUEST LEASE NEWEW         |                            |                       |                             |  |
| 200000001             | TASK 007                                         | <b>Jane</b> | <b>BORROWER REQUEST LEASE REVIEW</b>  |                            |                       |                             |  |
| 200000001             | TASK 007                                         | Jave        | <b>LICC RENEWAL PROCESS</b>           |                            |                       |                             |  |
| 200000001             | TASK OD /                                        | <b>Jane</b> | UCC RENEWAL PROCESS                   |                            |                       |                             |  |
| 200000001             | <b>TASK 007</b>                                  | <b>Jane</b> | TAX WONTRIGHING NON-ESCROWED          |                            | <b>TDT</b>            | 101                         |  |
| 200000001             | <b>1ASK 007</b>                                  | <b>Jane</b> | TAX MONTDRING NON-ESCROWED            |                            | TOT                   | 701                         |  |
| 200000001             | <b>TASK 007</b>                                  | <b>Jane</b> | ANNUAL PEPECTION                      |                            |                       |                             |  |
| 200000001             | <b>TASK 007</b>                                  | Jane        | <b><i>INNUAL REPECTION</i></b>        |                            |                       |                             |  |
| 700000001             | TASK 007                                         | <b>Jane</b> | FINANCIAL DOCUMENTS COLLECTION        |                            |                       |                             |  |
| 200000001             | <b>TASK GOP</b>                                  | Jane        | FINANCIAL DOCUMENTS COLLECTION        |                            |                       |                             |  |
| 20000001              | <b>TASK OUT</b>                                  | <b>Jane</b> | <b>Spread Operating Statement</b>     |                            |                       |                             |  |
| 200000001             | <b>TASK 007</b>                                  | <b>Jane</b> | <b>Spread Operating Statement</b>     |                            |                       |                             |  |
| 110481                | <b>TRIGGENOOT</b>                                |             | DSCR FALLS BELOW TARGET BOZ           |                            | 1002                  | 802                         |  |
| <b><i>ARCAINS</i></b> | <b>TRUPPTHERE</b>                                |             | <b>HERE EXISTE HER MALTANETT BIST</b> |                            | <b>Harry</b>          | max                         |  |
|                       |                                                  |             |                                       | <b>DOO LA STG Recursos</b> |                       |                             |  |

FIGURE 10- RUN REPORT DISPLAYS THE RESULT SET

The Report Definition panel will hide to display the Result Set. Clicking the file tab at the top left of the Report display will open/close the Report Definition panel. The Result Set will display the first 500 records, scrolling down will advance the next 500 records. Scroll bars are available if the report definition exceeds the window. The scroll bar at the bottom allows users to view columns to the right. Scrolling to the far right will display a scroll bar to view additional records, if necessary. Note: Widget colors may make the scroll bars difficult to see.

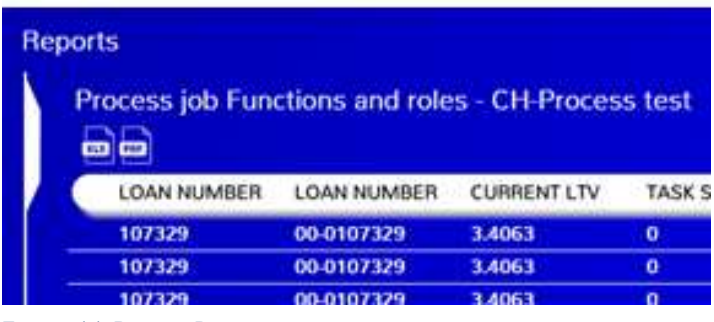

FIGURE 11-REPORT DISPLAY FEATURES.

1) – When Run Reports is selected the View Name appears at the top of the Report Display. If a Saved Report is selected the View Name will be followed by the Saved Report name. If the report has not been saved, only the View name used to create the result set will display.

2) – File tab used to open and close the Report Definition panel.

3) – *XLS* and *PDF* buttons to export the report set.

## <span id="page-12-0"></span>**Changing the Display after the report is generated**

After clicking the *Run Report* button are a number of features within the widget to assist with refining your report.

- Sorting
- **Filtering**
- Search
- Exporting

#### <span id="page-12-1"></span>Sorting

After a report generates, columns can be sorted by clicking on the heading of the column. When a column heading is clicked, the column is sorted in either ascending or descending order. A carat to the right of the Column name indicates the direction of the sort.

| <b>Reports</b>                                    |                                              |
|---------------------------------------------------|----------------------------------------------|
| <b>Accrual Trial Balance</b><br>POF<br><b>XLS</b> |                                              |
| BORROWER NAME -                                   |                                              |
| <b>YEARWOOD AND BROOKS</b>                        |                                              |
| <b>YEARWOOD AND BROOKS</b>                        |                                              |
| <b>YEARWOOD AND BROOKS</b>                        | The Borrower Name column was in              |
| <b>WWW HOLDINGS</b>                               | ascending order, clicking a second time will |
| <b>WINTER INVESTORS</b>                           | reverse the order.                           |
| <b>WINTER INVESTORS</b>                           |                                              |
| <b>WINTER INVESTORS</b>                           |                                              |

FIGURE 12 - SORTING FEATURE, ASCENDING AND DESCENDING SORTS.

#### <span id="page-13-0"></span>Filtering

#### *Filtering with Numeric or Date Fields*

Once generated, the result set is available for filtering options as well. Right clicking on a column heading for a numeric or date field displays a From / To filtering option. This allows users the ability to limit the records that display based on a range of values in a column. Filters can be applied to up to five columns within a report.

- **Reset Filter** removes any previously selected filter options.
- *Ok* rebuilds the report displaying only the items that meet the filter criteria. The Column Name will be followed by a Filter Icon to indicate that filtering is active on the specified column.
- *Cancel* will close the filter options disregard any selections.

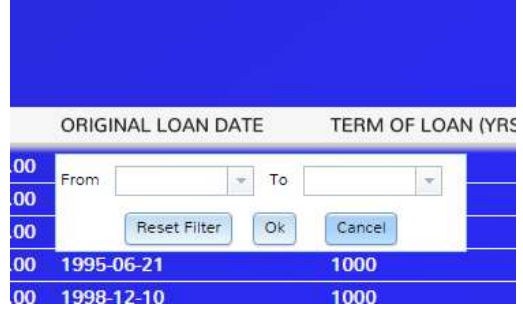

FIGURE 13 - FILTER FEATURE FOR A NUMERIC OR DATE FIELD IN A REPORT

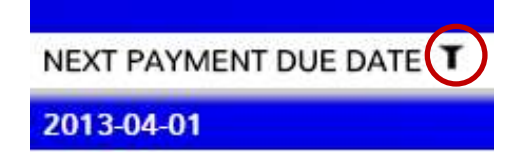

FIGURE 14- THE FILTER ICON APPEARS AFTER A COLUMN HEADING TO INDICATE THAT THE RESULT SET HAS BEEN FILTERED BY THIS FIELD .

#### *Filtering Character Fields*

If the selected field is a character field, other than loan number, the filtering option will return a response window that allows the users to apply filters based on the values in the column. This option is only available on character fields less than 50 characters in length.

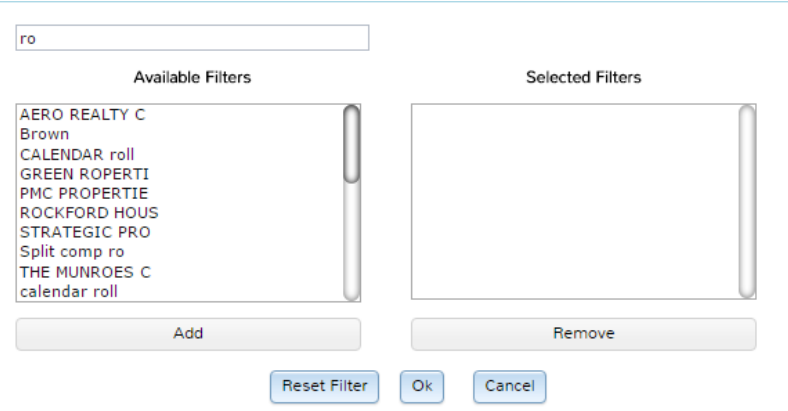

FIGURE 15 – FILTER SELECTION ON A REPORT COLUMN THAT IS A CHARACTER FIELD

#### REPORTS WIDGET

To begin filtering type a character or string of characters in the text box at the top of the response window.

Hitting Enter will return the values in that report column that match the value entered. In the example,'ro' was entered to filter the Customer Short Name field. This returned filters where the letters 'ro' were found together anywhere in the field. Using your mouse and the Shift/Ctrl keys, you can select one or multiple values you would like to filter on. Much like in Microsoft Office, the holding down the Shift key and selecting two fields will select all fields between the two selected fields, and the holding the Ctrl key allows you to click to select multiple non-consecutive items. Users can select up to 50 filtering values at one time.

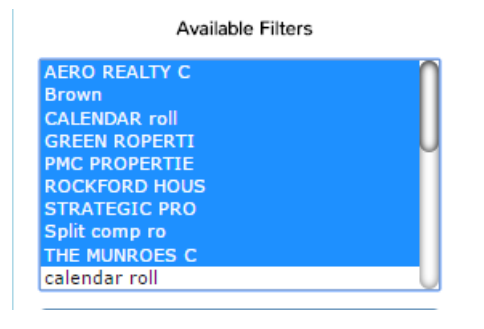

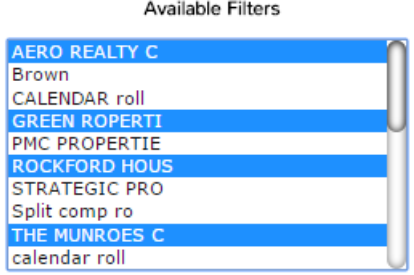

FIGURE 16 – HOLD SHIFT AND CLICK TO SELECT CONSECUTIVE ITEMS

FIGURE 17 – HOLD CTRL AND CLICK TO SELECT MULTIPLE NON-CONSECUTIVE ITEMS

Click the *Add* button to move your selected values to the Selected Filters listing. Select the items in the Selected Filters listing and click the *Remove* button to remove filters from the report.

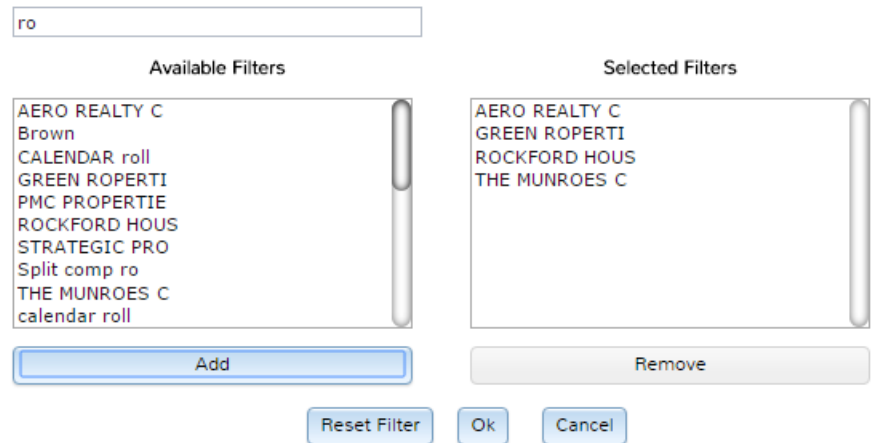

FIGURE 18 - ADD AND REMOVE -SELECT AND DE-SELECT FILTER VALUES

- **Reset Filter** removes all previously selected filter options.
- *Ok* rebuilds the report displaying only the items that meet the filter criteria. The Column Name will be followed by a Filter Icon to indicate that filtering is active on the specified column.
- *Cancel* will close the filter options disregarding any selections.

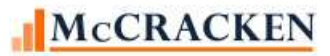

#### REPORTS WIDGET

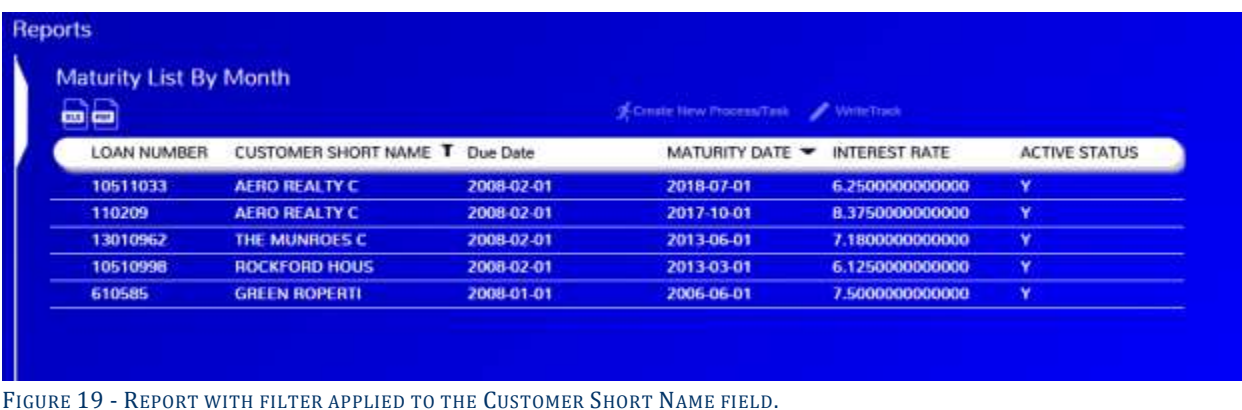

#### <span id="page-15-0"></span>Search

The Search feature, located in the upper right hand corner of the Report display, provides the ability to enter a value and limit the rows in the result set to only those which contain the value entered.

The user enters the value in the Search box, clicks enter, and the report rebuilds using only the rows containing the value entered. If Search criteria has been applied to the report when Save is selected, the Search box will be prefilled when the report is rerun.

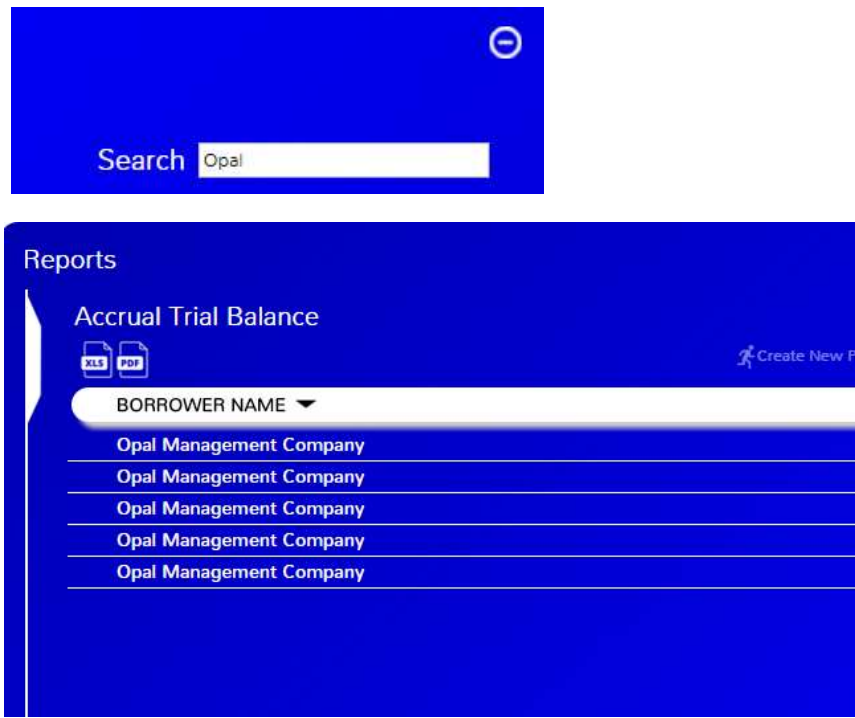

FIGURE 20- SEARCH LIMITS REPORTS TO ONLY ROWS THAT CONTAIN THE VALUE ENTERED.

#### <span id="page-15-1"></span>Exporting

The widget contains Export capabilities to either an .xls format or a .pdf format. When the user selects one of the export buttons, the appropriate file is created with the appropriate fields, filters, sort, and search criteria applied when the Export selection is made.

# <span id="page-16-0"></span>Interacting with Other Strategy Tools

# <span id="page-16-1"></span>**Creating Processes and Tasks Using the Reports widget**

Using the Reports widget you can now create an ad hoc report to capture a population of loans, and start a task or a process from a process or task template defined in your system. For example, you need to identify loans that will mature in a certain date range, and assign them for review. You could create an ad hoc report that pulls all active loans and include their Maturity Date, filter the Maturity Date field for the appropriate date range, and then create the process or task from the report by selecting clicking the records you wish to have reviewed (shift and click selects consecutive records; control and click selects non-consecutive records) and click the *Create New Process/Task* icon at the top of the report.

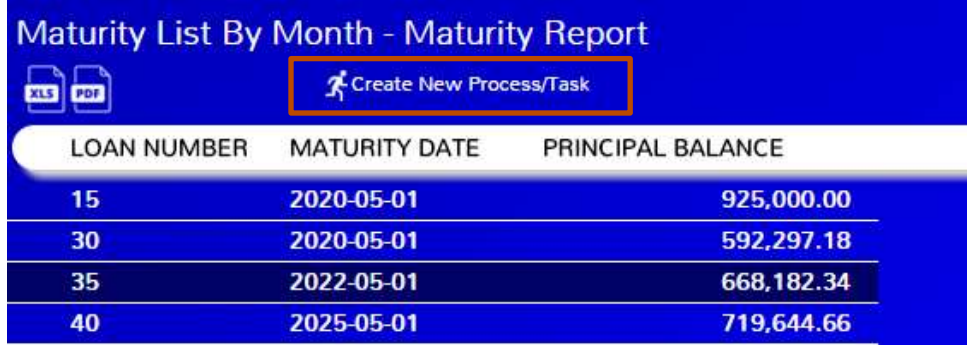

• A pop-up box asks for additional information to assist in the creation of the process.

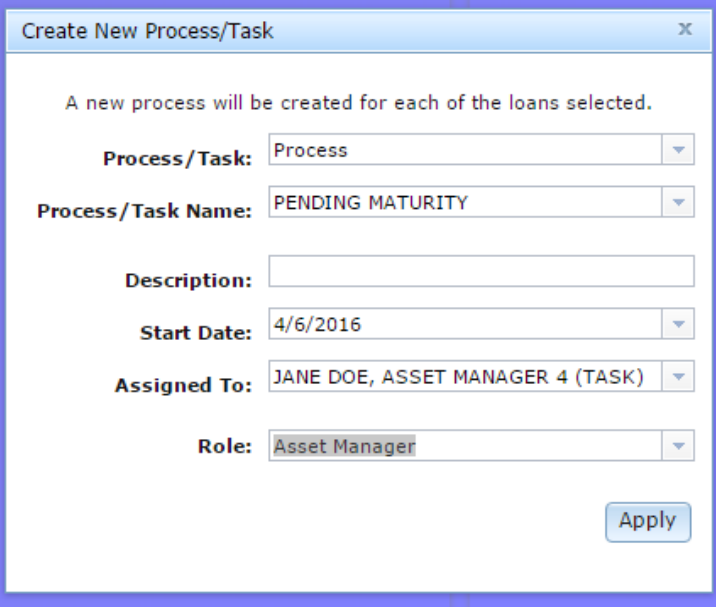

- Process/Task select whether you are implementing a Task, or a Process.
- Process /Task Name Select from the list of defined templates
- Description You can add a description that will be applied to all the items created
- Start Date Enter a Start Date.
- Assigned To Select who the task or process will be assigned to
- Or select a Role to assign the work.
- Clicking *Apply* creates the Processes or Tasks.

## <span id="page-17-0"></span>**Creating General Letters from a Report**

When using the General Letter options with Strategy CS, there are approximately 90 fields available for inclusion in a Microsoft Word template to be used with WriteTrack. In addition, WriteTrack lets you include up to 30 more fields by using a query or data file you create. With this release, you can also use the Report widget to create an ad hoc report to supplement information available for your general letter.

General letters can easily be created from the Report widget if the following setup activities have been performed for the data library by a System Administrator, and or a user responsible for setting up the general letter template.

- A PC on your network has been designated as the WriteTrack server and the WTServer setup has been run (see the Web Release 17 Update 5, V3 installation instructions for setup of the WTServer).
- The ad hoc report has been created to query the database for the records and fields needed to feed the letter merge performed by WriteTrack.
- The WriteTrack General Letter setup has been completed in StrategyCS.

#### *Creating the Ad Hoc Report for use with a General Letter*

Creating the report and creating the template go hand in hand. Just like creating a template for use with StrategyCS, a General Letter has certain fields that are available to create any General Letter; the listing of fields is available from the On Demand Reports, List of fields for WriteTrack documents. The ad hoc report only needs the fields not available in the listing for General Letter, and the Loan Number field. The ad hoc report can contain up to 29 other fields, and must display the columns of the report in the order that they will appear in the letter. The Loan Number field in the ad hoc report needs to appear in a field/column that is not used in the report. Drafting a version of the letter as the first step to creating the template will assist with the identification of the fields needed in your ad hoc report.

In the following examples, the letter on the left is your draft. The underlined fields in this example need to be obtained using an ad hoc report; the other fields are available in the General Letter template. These fields are noted as <<WIFL#>>> in the letter example on the right, where the number (#) represents the column number in the report.

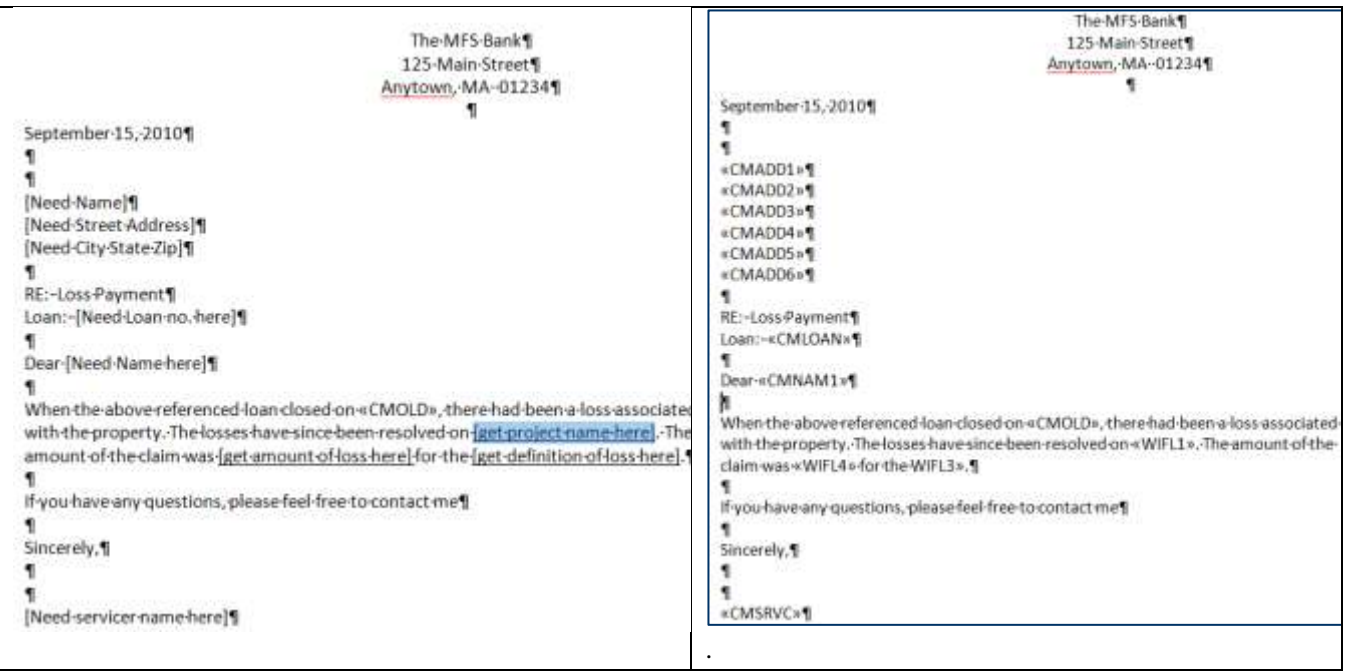

#### *Setup in Strategy CS*

General Letters are setup in StrategyCS using WriteTrack Module available from the Main Toolbar or Tools menu.

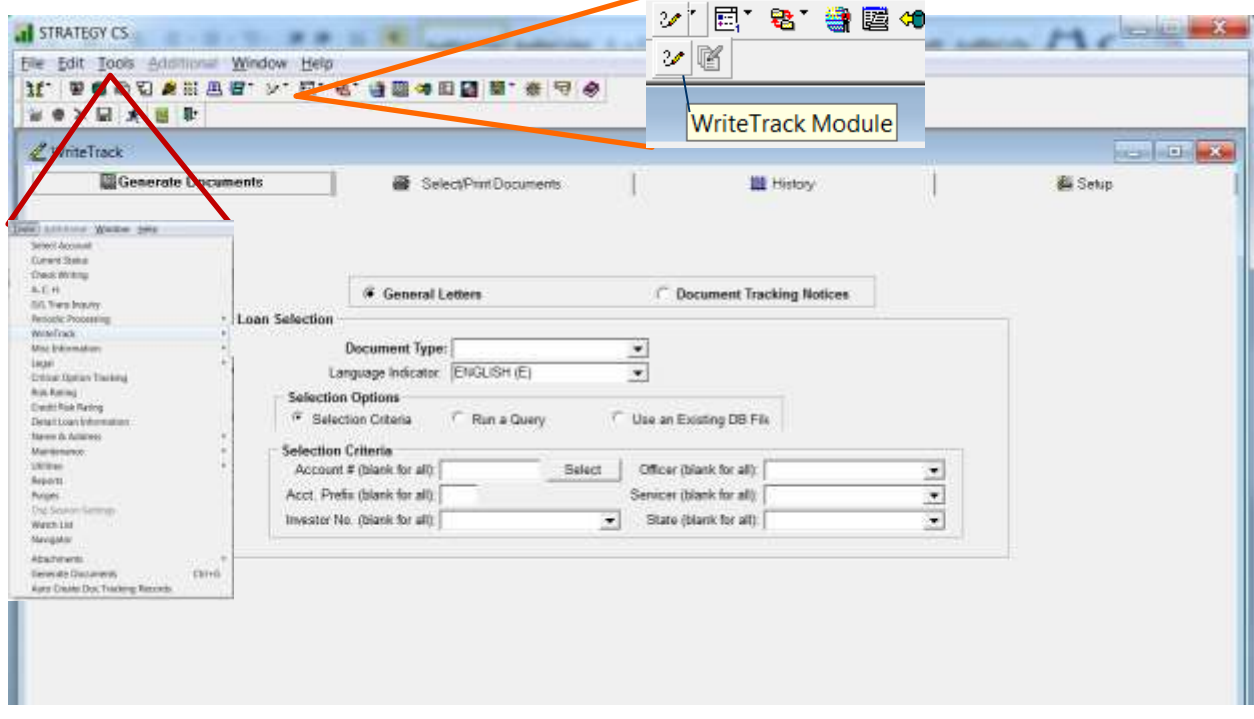

The General Letter template should be saved to the Doc Directory defined on the Select/Print Documents tab of the WriteTrack module in StrategyCS. This directory should be accessible by those creating WriteTrack documents and to the PC designated as the WTServer.

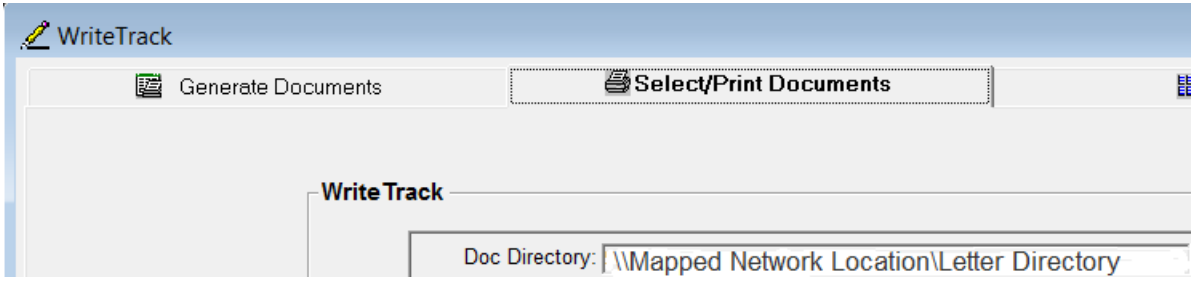

Click the Setup tab and the new icon or CTRL+N to define a new General Letter for use with the Reports widget. Define a two character code to identify the Document Type, add a description, and click the browse icon to select the Document Name and Reprint Doc. Name from the Doc Directory defined on the Select/Print Documents tab.

When creating a General Letter for use with the Reports widget, the Loan Selection and Field Selection areas of the screen are not applicable.

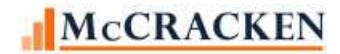

#### REPORTS WIDGET

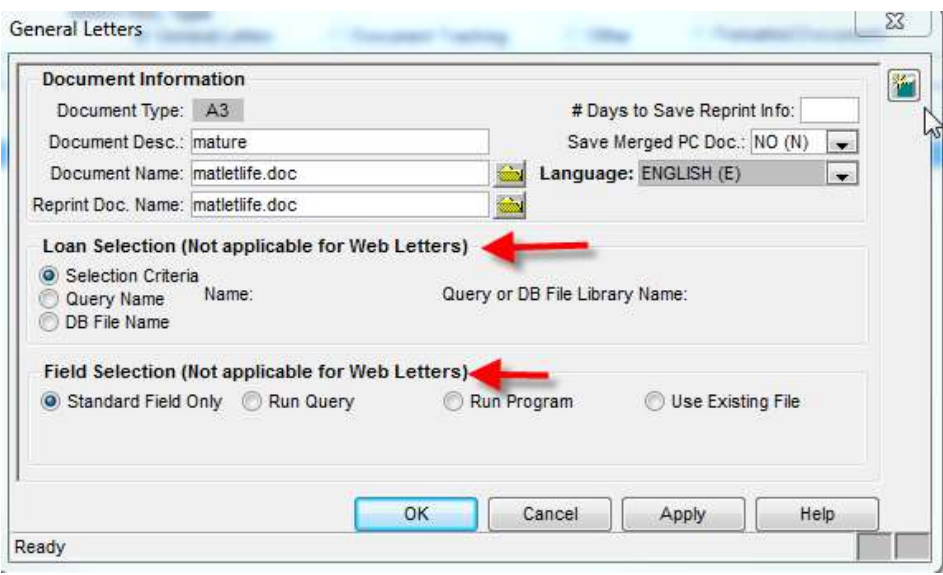

#### *Creating a WriteTrack letter from the Reports widget.*

Once the letter and report have been created. You can create letters from the Reports widget in the Strategy Portal.

The following steps assume that the following has been completed:

- WTServer has been setup on a PC on the network;
- The WTServer PC is on and signed in;
- WriteTrack General Letter template has been setup and saved in the designated Doc directory; and
- The ad hoc report has been defined in the Reports widget.

Select and run the report that will support the General Letter. The report should contain the fields needed by the template, and contain the Loan Number field in a column that is not used in the report.

Remember, the field entered in the General Letter template will contain a field name that identifies the column number where that data is found in the report, Collateral Description =  $\langle\langle WIFL2\rangle\rangle$ , Rehab Property =  $\langle\langle WIFL3\rangle\rangle$ , ...

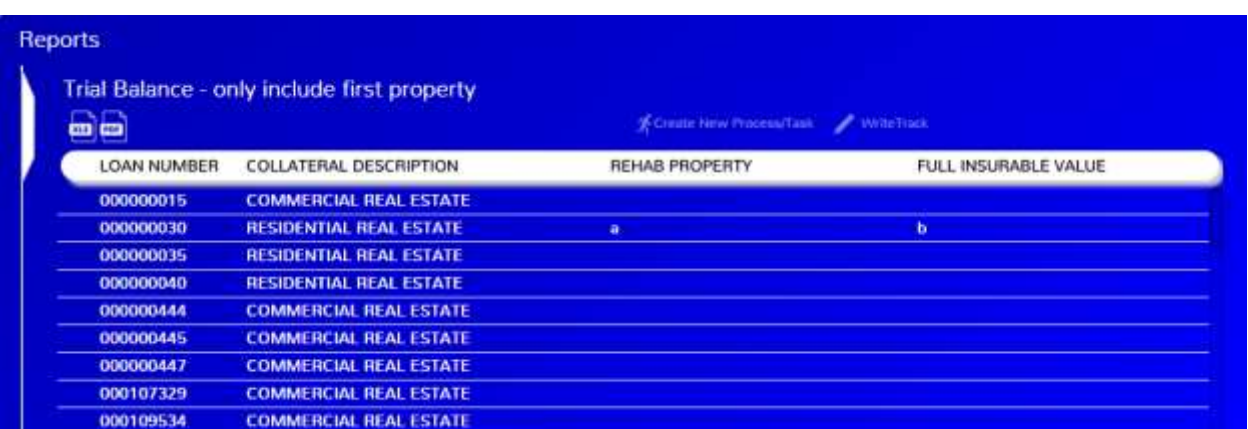

Once you have verified the correct information is available and correctly identified in the template, select the record or records you need to create letters for, and click the *WriteTrack* icon above the report.

#### REPORTS WIDGET

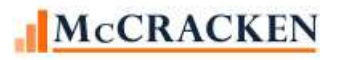

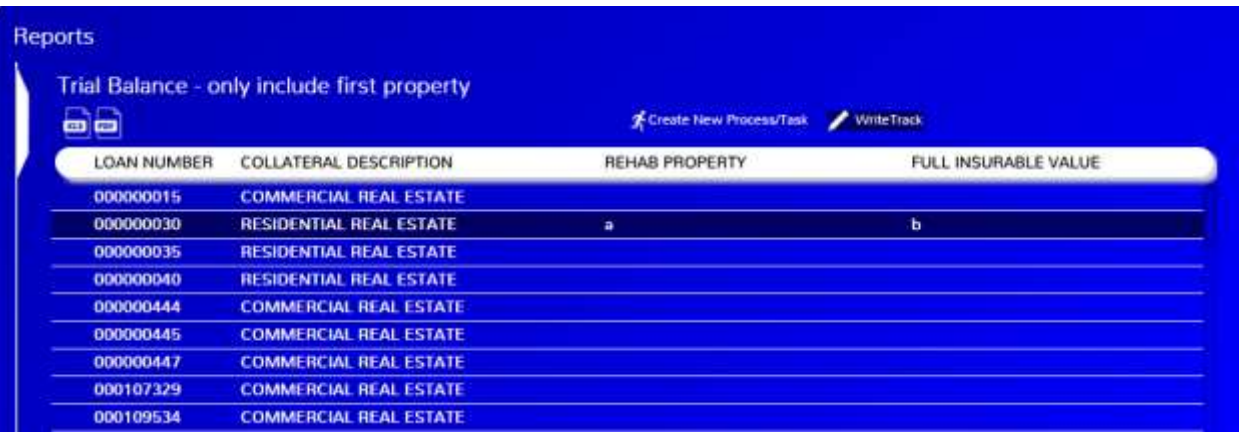

This will open the WriteTrack dialogue box. Select the appropriate values from the drop downs and click Apply to create the letters.

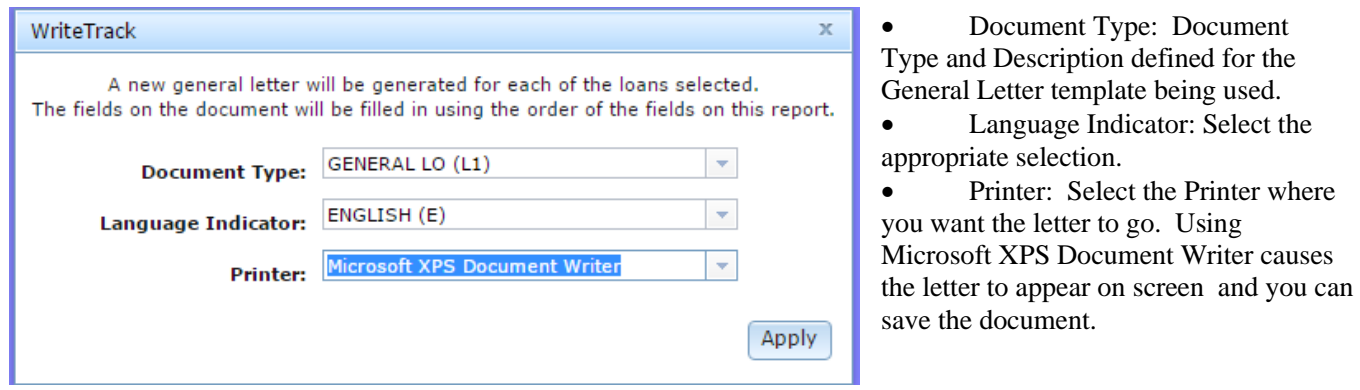

After clicking *Apply*, the WriteTrack programs will print the document as specified. You will receive notification that the letter has successfully generated as well as notification if WriteTrack was unable to generate for any loans.

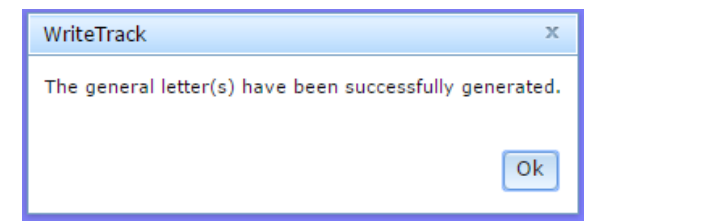

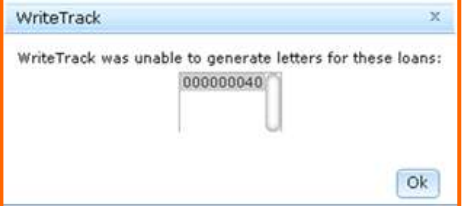

# <span id="page-21-0"></span>System Administration - Reports

# <span id="page-21-1"></span>**Security**

Security to use the Report widget is found under Web Portal in the Tasks and Rights window. Security is implemented at the widget level, meaning that users without "Execute" security a user will receive an error message when they click on the widget from the portal.

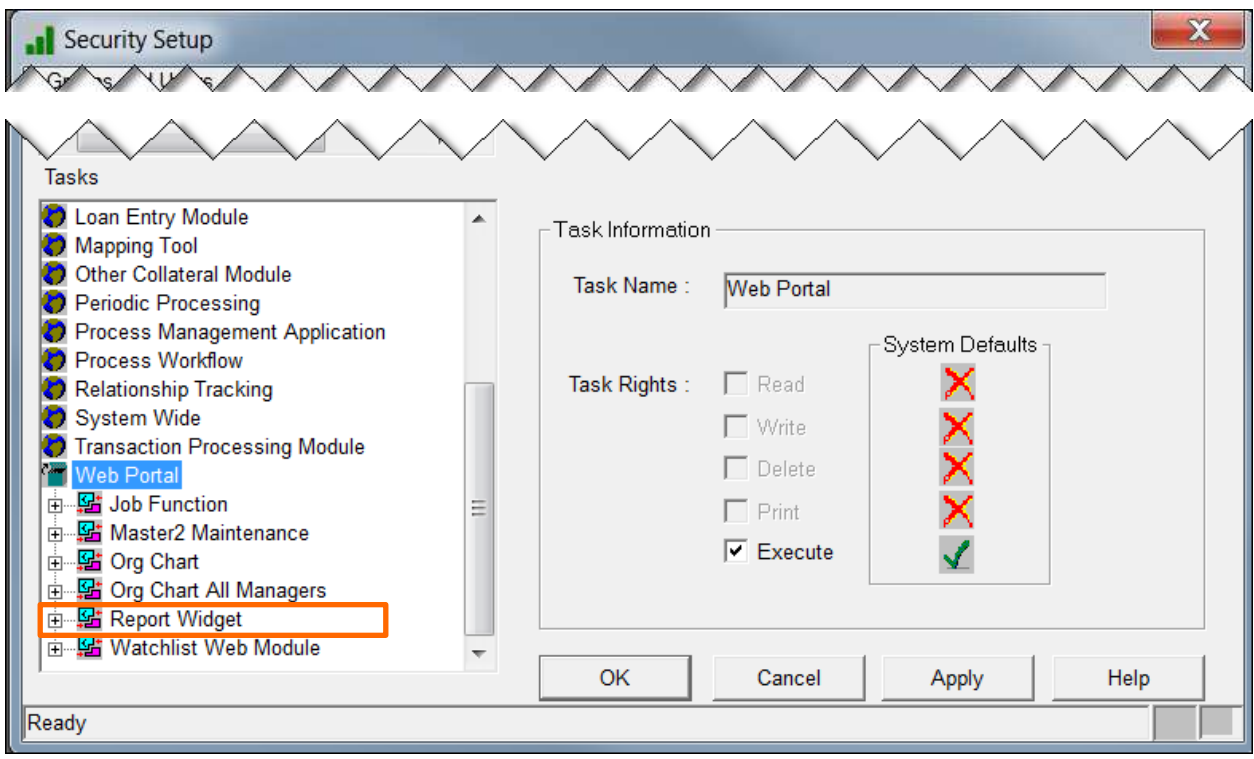

## <span id="page-22-0"></span>**Files**

Five new files are used to maintain the Saved Reports.

PREPUSRMST – Stores the master information for the report. It states the View used to create the report, the report name, who created the report and whether the report is available for use by others. There is a single record for each Saved Report. (Originally released in Web Release 17 Update 5, v2)

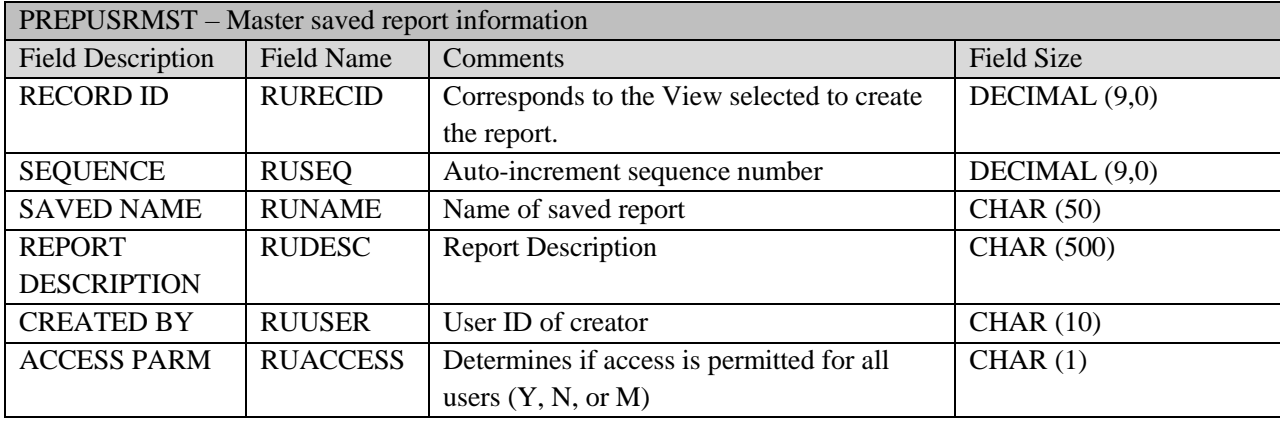

PREPUSRFLD – Stores detailed characteristics of each Saved Report. There is one record for each field in each Saved Report. (Originally released in Web Release 17 Update 5, v2)

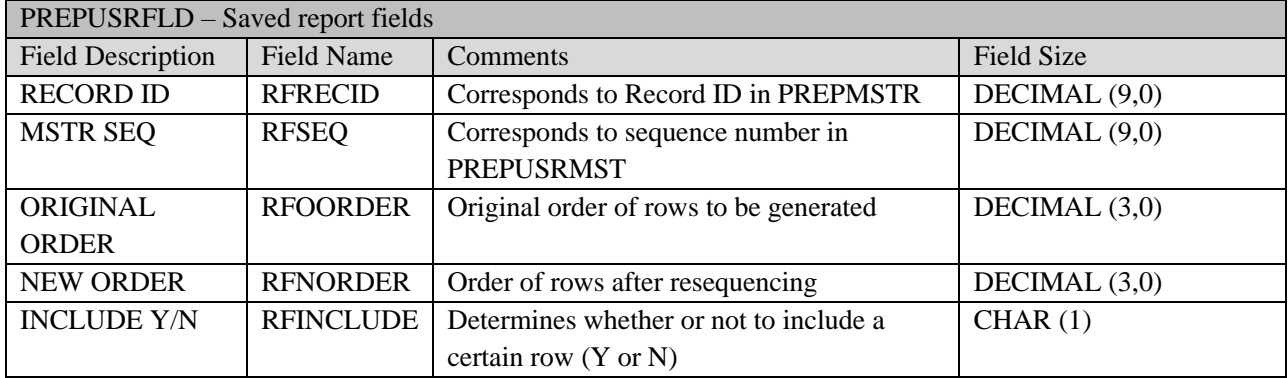

PREPUSRPRP – Stores any sort, filter, or search criteria applied to a defined report.

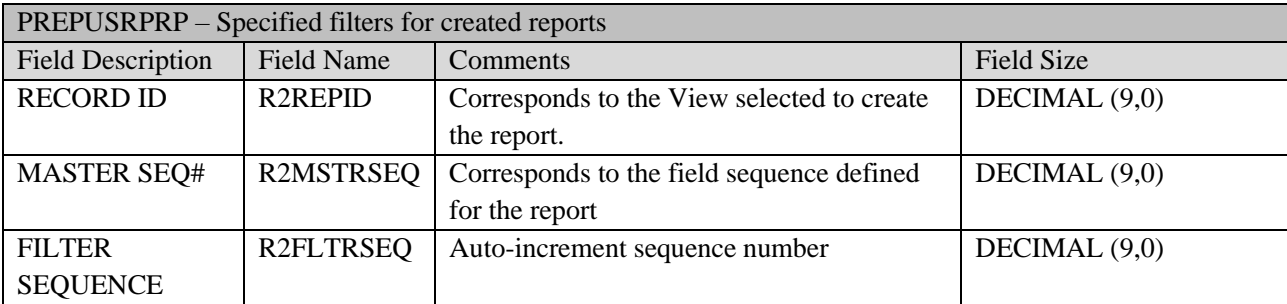

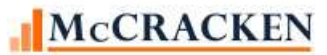

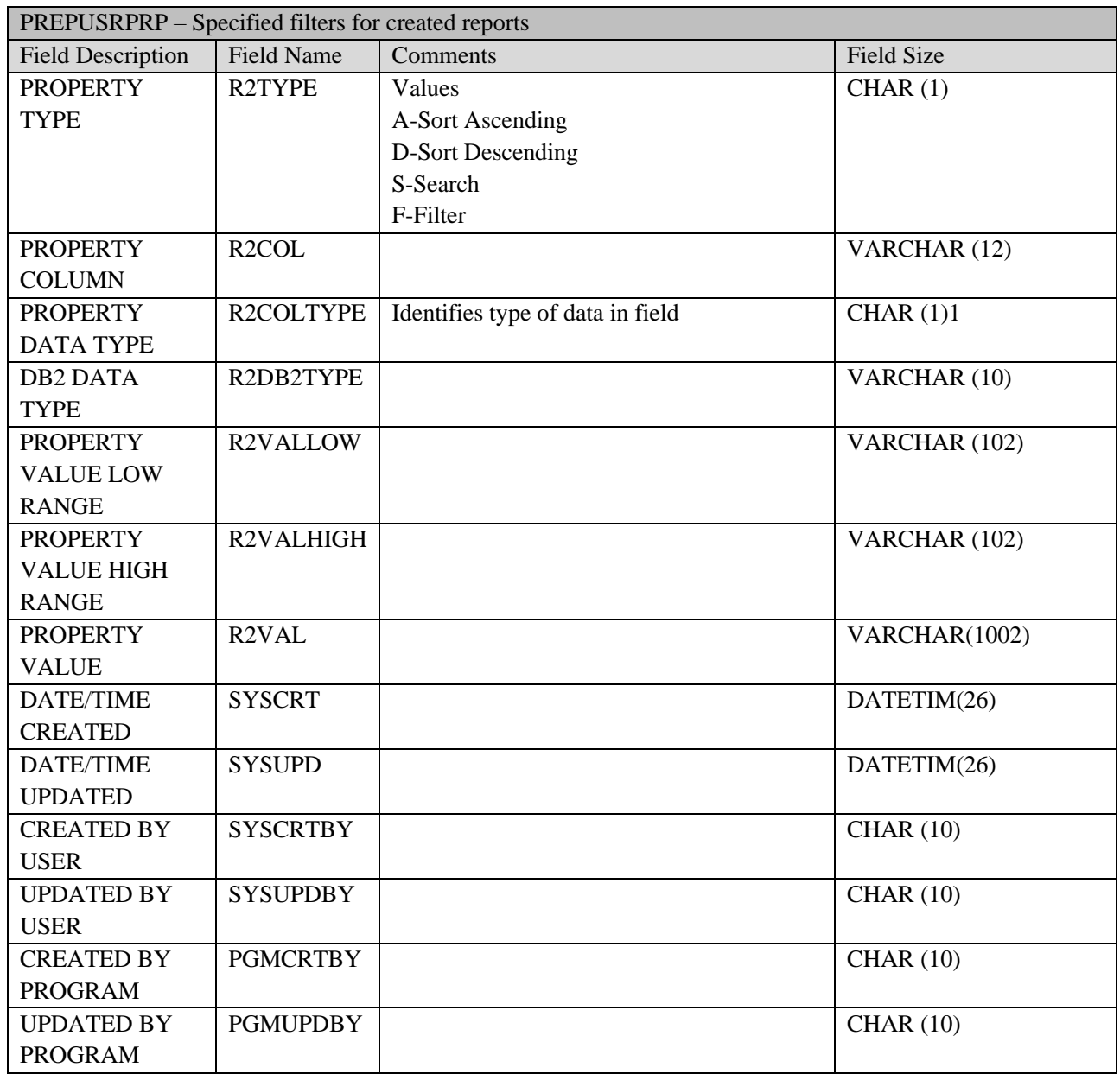

PREPUSRPRV – Used in conjunction with the file PREPUSRPRP to filter report information.

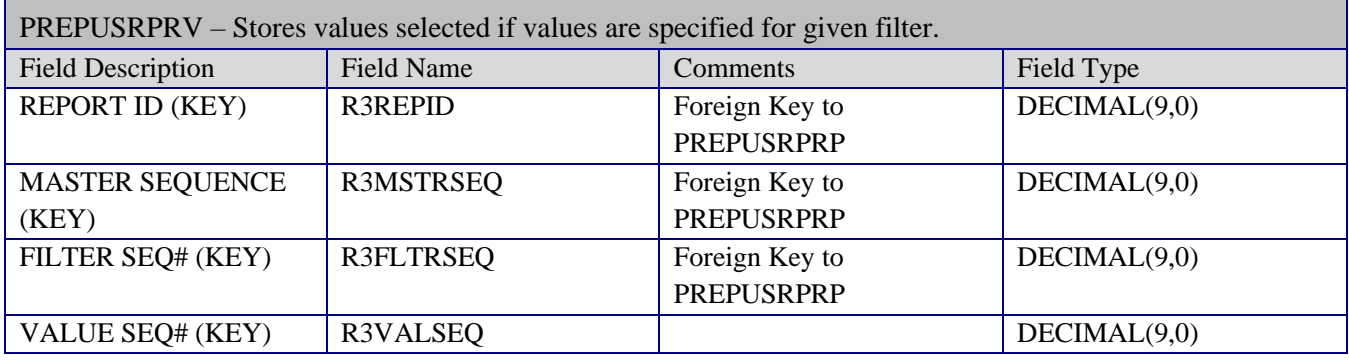

 $\overline{\phantom{0}}$ 

Г

П

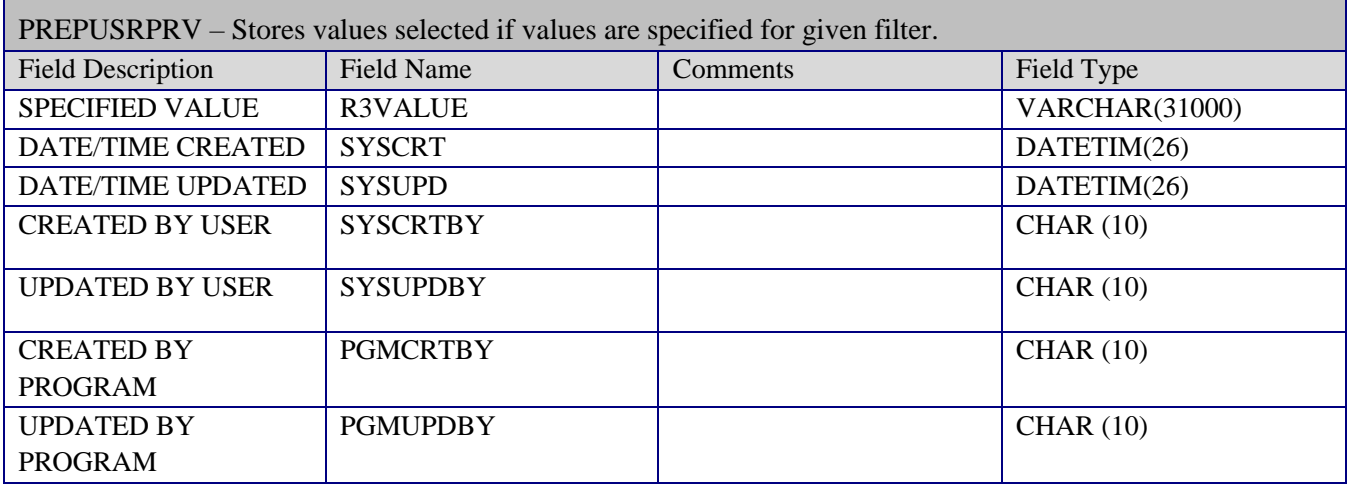

PREPOVRD – Stores any Override text defined for fields in a View. All reports created from the view subsequent to the definition of the Override, will display the Override text as column headings.

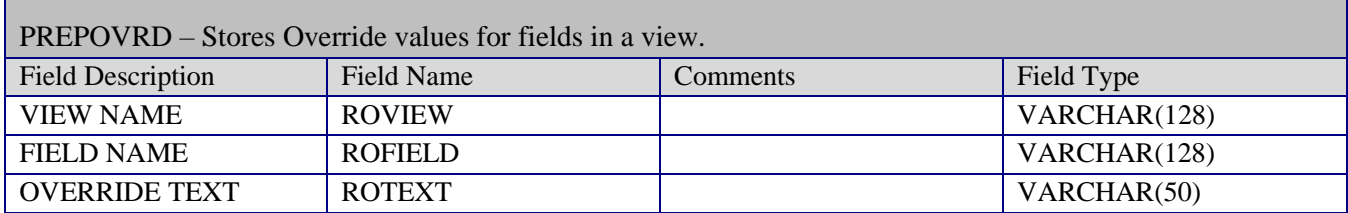